$(NTB)$ 

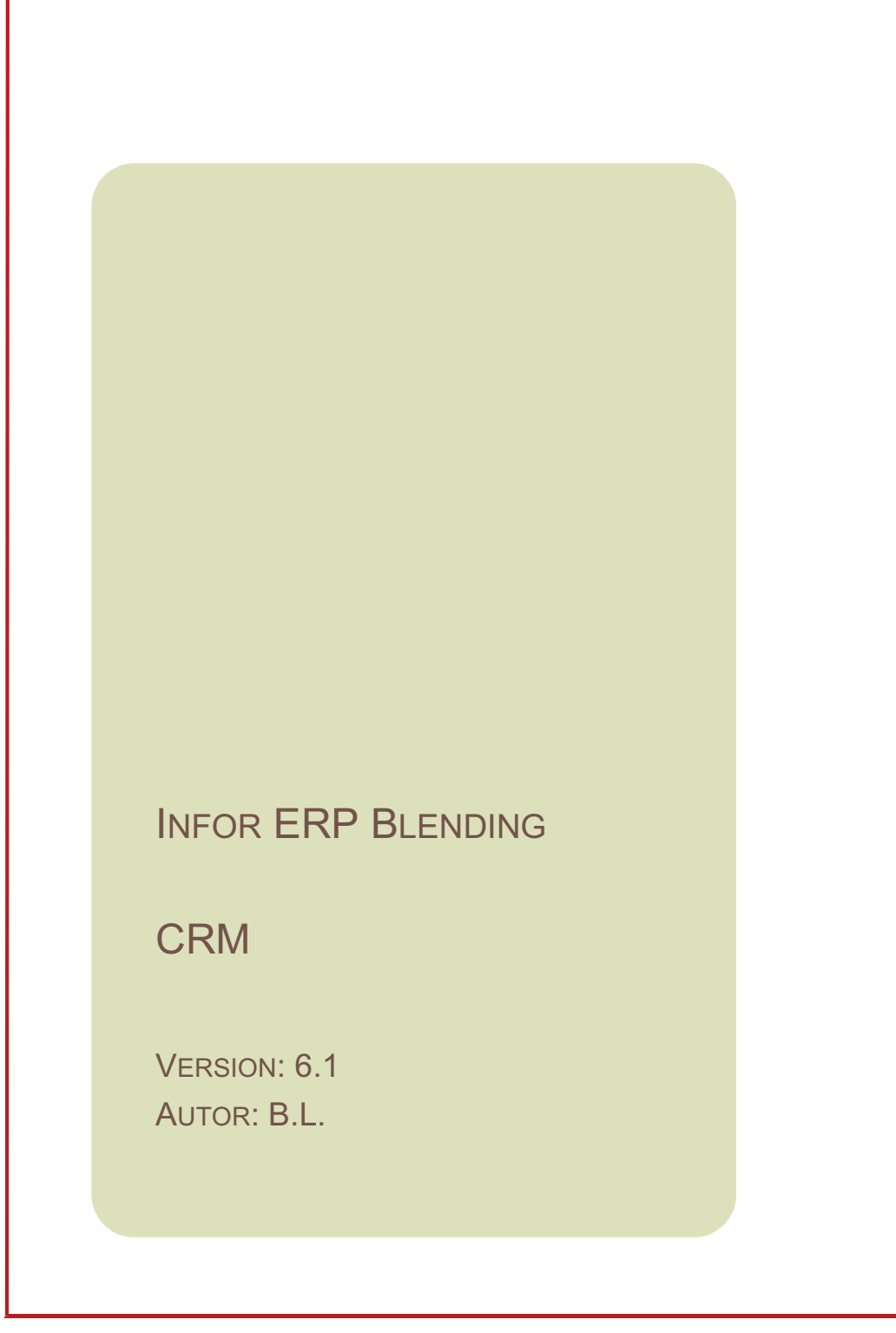

Copyright © 2008 / 2009 Infor. All rights reserved. The word and design marks set forth herein are trademarks and/or registered trademarks of Infor and/or related affiliates and subsidiaries. All rights reserved. All other trademarks listed herein are the property of their respective owners. www.infor.com.

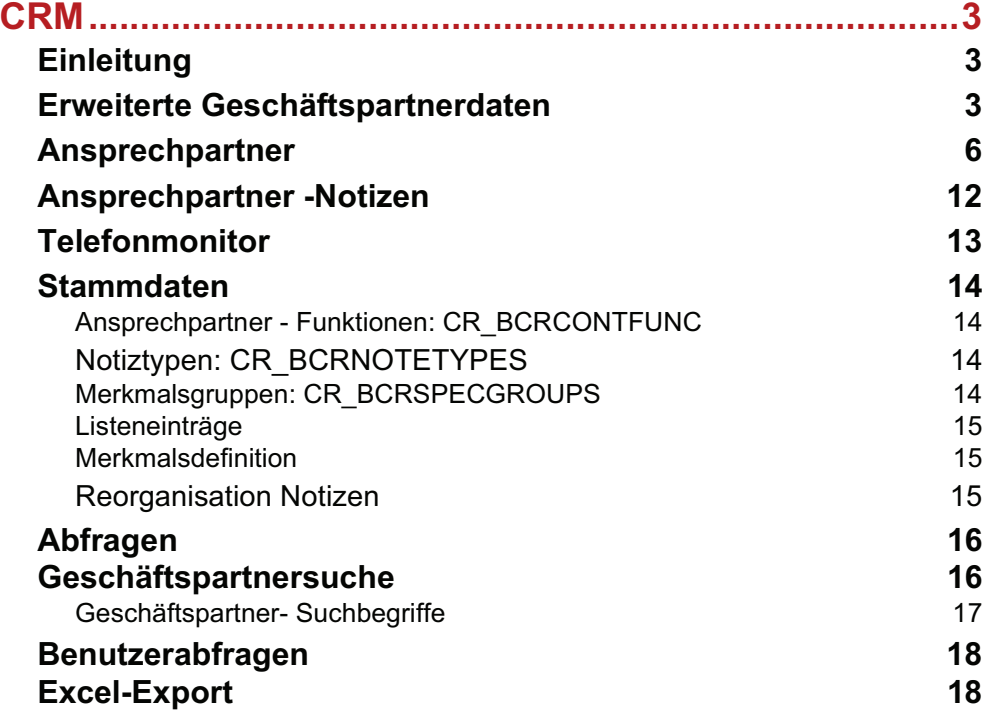

# **CRM**

# **Einleitung**

Das Addon CRM erweitert Blending um folgende Funktionen:

- Mit dem *Telefonmonitor* können Sie Programme ausführen, während der Geschäftspartner Sie anruft: Der Anrufer wird mittels ISDN identifiziert, ggfls. bis auf Ansprechpartnerebene. Ein bestimmtes Programm startet mit genau diesem Datensatz, das kann beispielsweise der Geschäftspartnerstamm sein. Während des Telefonates können Sie also somit auf alle Daten und Notizen des Anrufers zugreifen.
- Mit der *Ansprechpartnerverwaltung* können Sie einem Geschäftspartner mehrere Ansprechpartner zuordnen.
- Den Geschäftspartnern können frei definierbare Merkmale zugeordnet werden.
- Ein Dokumentenmanager erlaubt das direkte Erfassen von Briefen und Notizen zu einem Ansprechpartner (im Word-Format). Die Dokumente werden in einer bestimmten File-Struktur abgespeichert und können hier verwaltet werden.
- Vordefinierte Zusatztabellen und dazugehörige Datensichten zum Pflegen von individuellen Informationen erlauben ein schnelles Customizing. Zusatztabellen sind vordefiniert für Geschäftspartner-Zusatzfelder und für Projekte (bzw. Vorgänge) zu Geschäftspartnern.

### Konzept

Der Telefonmonitor setzt einen eingehenden S0-Bus voraus. In der Regel soll von dem Arbeitsplatz parallel telefoniert werden können. Da Infor nicht jede am Markt befindliche Telefonanlage unterstützen kann, ist diese Einrichtung IMMER Aufgabe des Lieferanten Ihrer Telefonanlage. Das Signal des eingehenden S0-Bus ist genormt und wird erkannt.

An jedem Client (PC im Netzwerk) kann entschieden werden, ob der PC überhaupt auf Anrufe reagiert oder nur auf eine bestimmte MSN (Multiple Subscriber Number = Mehrfach-Teilnehmernummer). (Bei der MSN handelt es sich nicht um die interne Durchwahl, sondern um die einem Gerät zugewiesene MSN-Nummer).

Die Merkmale, die Sie Geschäftspartnern zuordnen können, sollten mit Ihrem Blending-Betreuer eingerichtet werden. In diesem Dokument beschrieben ist lediglich das Anwenden der Merkmale. Die Einrichtung ist in der Dokumentation .Administration CRM' enthalten.

Um die Funktionen Briefe schreiben und Notizen aus der Ansprechpartnerverwaltung benutzen zu können, müssen sie eine lizensierte Version von Microsoft ® Word auf jedem Client installiert haben.

### **Erweiterte Geschäftspartnerdaten**

Dieses Programm können Sie auch direkt aus dem Geschäftspartnerstamm aufrufen:

Menü GeheZu im Geschäftspartnerstamm

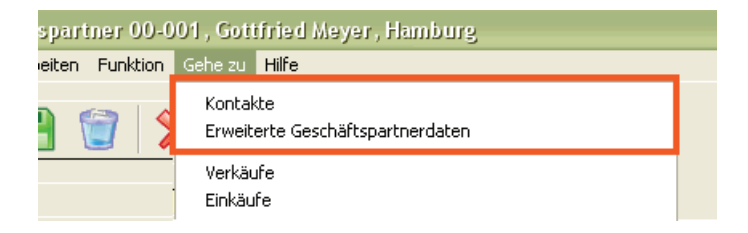

In den erweiterten Geschäftspartnerdaten können Sie Werte zu frei definierbaren Merkmalen erfassen. Diese Merkmale müssen Sie vorher im Programm Merkmalsdefinitionen (im Menü Stammdaten CRM) definiert haben. Definiert werden dort z.B. die Bezeichnung und der Typ des Merkmales, also ob Text oder Zahlen eingegeben werden.

#### Hinweis

>> Das Anlegen der Merkmale sollte mit Ihrem Blending-Betreuer erfolgen und ist nicht Teil die ser Dokumentation.

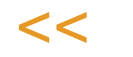

Beispiele: Merkmale können sehr flexibel gestaltet werden. Es ist möglich, eine eigene Liste anzulegen um die Branche des Kunden auszuwählen.

In dieser Liste sind Einträge wie: Chemie Pharma Farben/Lacke **Sonstiges** und können einem Kunden zugeordnet werden.

Aber auch Abfragen auf vorhandene Blending-Daten sind möglich. Um die bevorzugte Artikelgruppe des Kunden zu hinterlegen, kann eine Abfrage auf die Artikelgruppen des Systems gestartet werden, aus der Sie dann die passende auswählen.

Dasselbe Merkmal mit einem anderen Wert - in diesem Fall also zwei Artikelgruppen - ordnen Sie zu, indem Sie im Neu-Modus das Merkmal nochmals zuordnen.

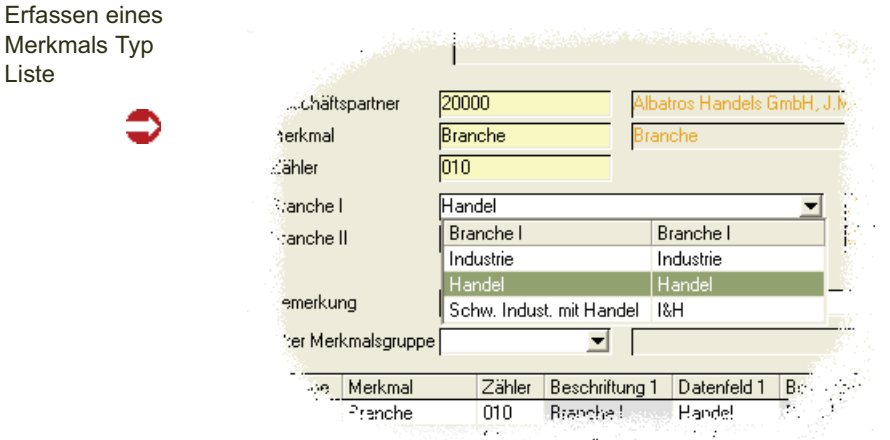

Liste

#### *Geschäftspartner*

Geben Sie den Geschäftspartner ein, für den Sie Merkmale erfassen möchten. Wenn Sie dieses Programm aus dem Geschäftspartnerstamm aufgerufen haben, stehen Sie direkt im gewünschten Datensatz. Alle Merkmale werden im Grid angezeigt. Die grau hinterlegten Felder sind die Bezeichnungen, die weiß angezeigten Felder der eingegebene Wert.

#### *Merkmal*

Geben Sie das Merkmal ein, für das Sie einen Wert erfassen möchten. Sie können dieses auch im Grid doppelklicken.

### >>

**Hinweis** 

Jedes Merkmal kann mehrfach zugeordnet werden. Wechseln Sie dazu in den Neu-Modus und wählen das Merkmal erneut aus.

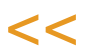

#### *Zähler*

Der Zähler dient der Unterscheidung der Datensätze, wenn das selbe Merkmal mehrfach zugeordnet wird. Der Wert wird automatisch gesetzt.

#### *Merkmalserfassung*

In diesem Feld werden bis zu 3 Werte erfasst, die für das Merkmal definiert sind.

Art und Typ der Eingabe hängen von der Einrichtung dieses Merkmals ab. Im obigen Beispiel (Branche) ist eine Liste hinterlegt, aus der Sie sich den passenden Eintrag heraussuchen.

#### *Bemerkung*

Sie können zum Merkmal eine Bemerkung erfassen. Diese wird im Grid mit angezeigt.

#### *Filter Merkmalsgruppen*

Merkmale können zu Gruppen zusammengefasst werden. Mit einem Filter kann die Erfassung auf eine Gruppe beschränkt werden.

Beispiel: In der Gruppe Info sind allgemeine Informationen zusammengefasst wie Branche, bevorzugte Artikelgruppe etc. In der Gruppe Vert. (Vertrieb) spezielle Merkmale wie aktueller Katalog Ja/Nein, Datum letzte Werbeaktion etc. Der Vertriebsmitarbeiter kann nun durch Setzen dieses Filters auf die für ihn interessanten Merkmale zugreifen.

### Funktionen

#### *Merkmale ergänzen*

Mit dieser Funktion können Sie für nachträglich angelegte Merkmale Werte erfassen. Alle neu angelegten Merkmale werden nach dem Ausführen der Funktion im Grid angezeigt.

### Geschäftspartner Info / Geschäftspartner Verwaltung

Ruft die jeweiligen Programme auf. Der bearbeitete Satz wird angezeigt.

### **Ansprechpartner**

In diesem Programm können Sie einem Blending Geschäftspartner beliebig viele Ansprechpartner zuordnen. Diesem Ansprechpartner können Sie

- EMails senden
- Briefe schreiben und ablegen
- Notizen schreiben und ablegen
- Die Durchwahl (relevant auch für den Telefonmonitor) hinterlegen

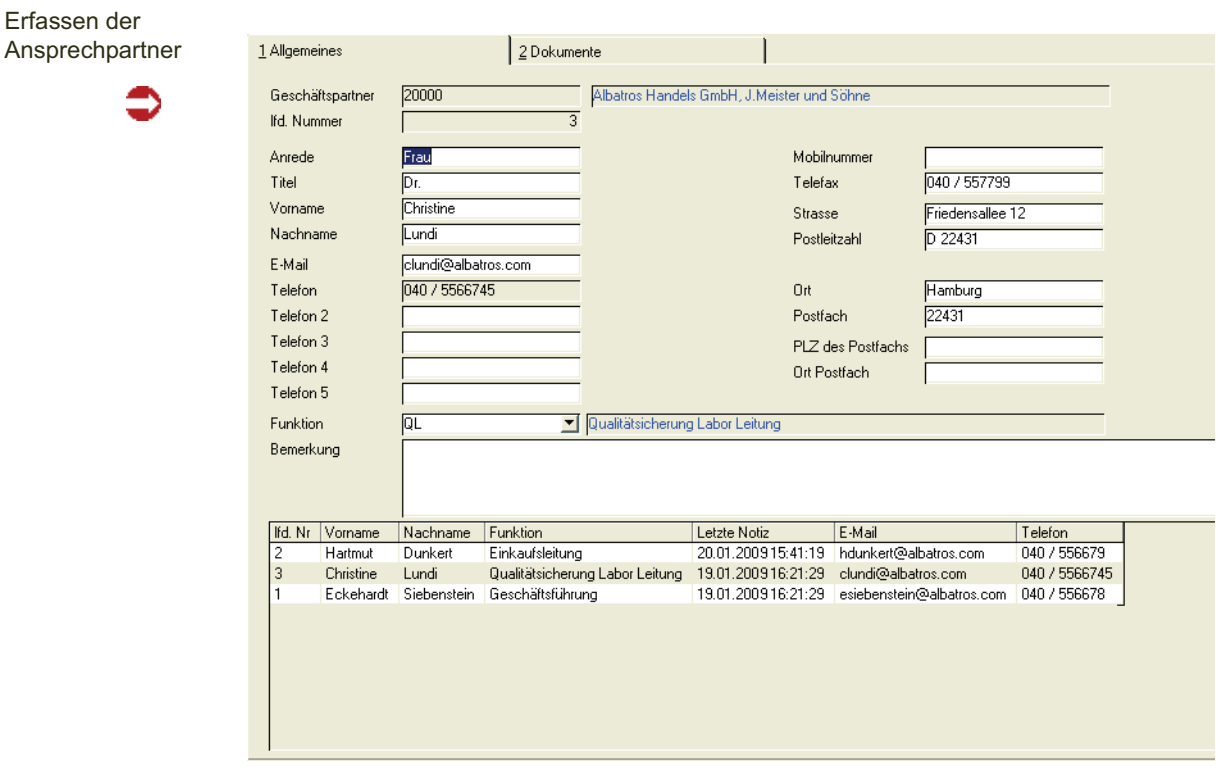

#### Register Allgemeines

#### *Geschäftspartner*

Im Bearbeitungsmodus werden alle angelegten Ansprechpartner zu einem Geschäftspartner im Grid angezeigt. Im Neu-Modus können Sie einen neuen Ansprechpartner zu einer existierenden Geschäftspartnernummer hinterlegen.

Die Bezeichnung 1 und 2 des Geschäftspartners werden eingeblendet.

#### *Lfd. Nummer*

Die laufende Nummer dient der internen Unterscheidung der Datensätze und wird beim Speichern automatisch gesetzt.

Die Felder *Anrede, Titel, Vorname, Nachname* werden in der Funktion *Brief schreiben* (im Standard) als Adresse in einen Word-Text eingefügt. Der Adressbaustein wird gebildet aus:

- Geschäftspartner Name 1 + 2
- Anrede
- Titel, (wie Dr. oder Dipl.-Ing) Vorname, Name (des Ansprechpartners)
- Strasse
- PLZ, Ort

# >>

**Hinweis** 

Die Word-Vorlagen und dieser Adressbaustein können in Ihrem Blending Projekt angepasst wer den. Fragen Sie Ihren Blending-Betreuer. Die Anpassung ist nicht Teil dieser Dokumentation.

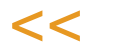

#### *Strasse, PLZ, Ort*

Diese Daten werden aus dem Geschäftspartnerstamm vorgeblendet, können aber für jeden Ansprechpartner überschrieben werden. Die Funktion Brief schreiben bezieht sich jeweils auf die Adresse des Ansprechpartners.

#### *E-Mail*

Wenn Ihnen die e-Mail Adresse bekannt ist, können Sie sie hier eintragen. Sie können dann direkt aus diesem Programm eine e-Mail versenden.

#### *Telefon*

Bei Neuanlage eines Ansprechpartners wird die Telefonnummer des Geschäftspartners hier vorgeschlagen. Sie sollten auf jeden Fall die Durchwahl des Mitarbeiters ergänzen, damit der Telefonmonitor die Rufnummern eindeutig identifizieren kann.

#### *Mobil, Telefax*

Geben Sie, wenn bekannt, die sonstigen Nummern des Ansprechpartners ein.

#### *Funktion*

Die möglichen Funktionen werden in einer frei editierbaren Liste (CRM-Stammdaten-Ansprechpartner - Funktionen) hinterlegt. Ordnen Sie einem Ansprechpartner eine dieser Funktionen zu.

Beispiel:Liste Funktion

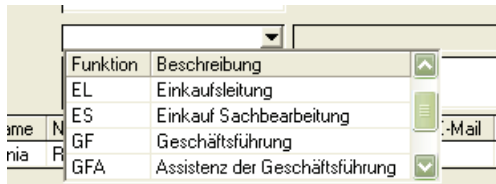

### Register Dokumente

In diesem Register sind alle Dokumente, die mit der Funktion Brief schreiben erzeugt wurden, aufgelistet. Die Struktur, wie Dokumente abgelegt werden, kann in Ihrem Projekt angepasst werden. Besprechen Sie die Einstellung mit Ihrem Blending Betreuer.

Mit einem Doppelklick öffnen Sie das Dokument zur Bearbeitung in Word. Mit der Rechten Maustaste stehen Ihnen weitere Funktionen zur Verfügung:

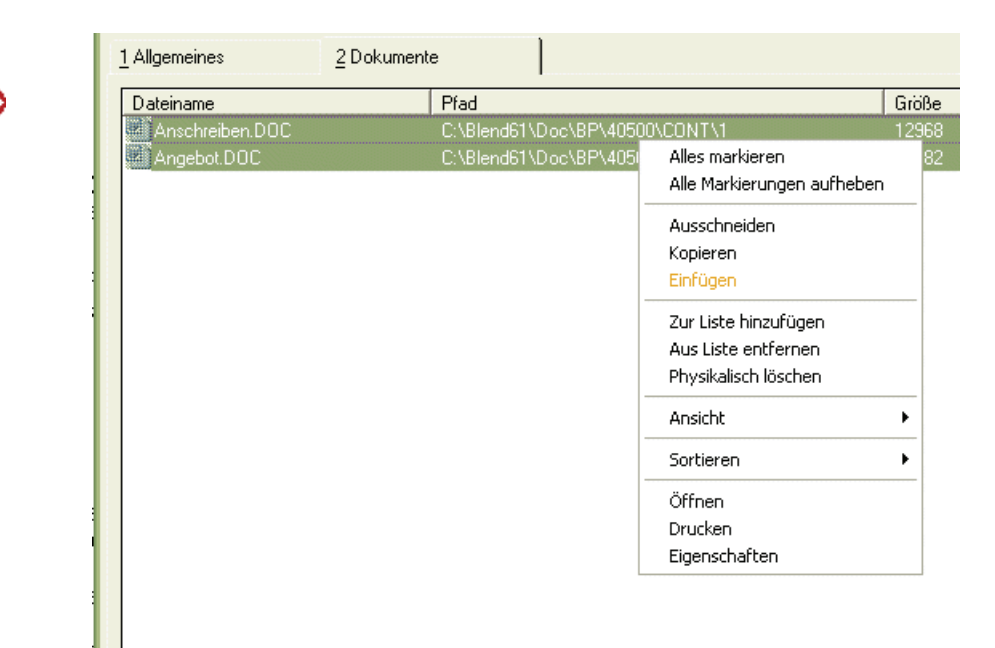

#### *Alle markieren / Alle demarkieren*

Die Nachfolgenden Aktionen (Z.B. Ausschneiden) beziehen sich auf markierte Dokumente. Weitere Mehrfachmarkierungen können Sie mit gedrückter STRG- Taste (CTRL), bzw. Shift (=Großschreib-Taste) vornehmen. Shift erlaubt das Markieren eines Bereiches, Strg das Markieren mehrerer Dokumente.

#### *Ausschneiden, Kopieren, Einfügen*

Sie können die markierten Listeneinträge beispielsweise hier ausschneiden, und bei einem anderen Ansprechpartner einfügen.

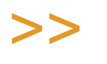

Hinweis

Das Kontextmenü

Sie kopieren NUR den Listeneintrag, NICHT das zugrunde liegende Dokument!

### $<<$

#### *Zu Liste zufügen*

Sie können Dateien, die nicht mit der Funktion Brief schreiben erzeugt wurden, in diese Liste einfügen. Es öffnet sich ein Fenster, in dem Sie durch Ihre Verzeichnisse navigieren und die gewünschte Datei auswählen könnnen. Wenn Sie den Datei-Typ (Files of type ) umstellen, können Sie auch Excel (\*.xls) oder Power-Point (\*.ppt) Dateien zuordnen. Weitere Dateitypen können projektspezifisch von Ihrem Blending-Betreuer hinzugefügt werden. Diesen Typen muss eine Anwendung zugeordnet sein.

#### *Aus Liste entfernen*

Löscht die markierten Dateien aus dieser Liste. Es wird nur der Listeneintrag, nicht das Dokument gelöscht!

#### *Physikalisch löschen*

Löscht die markierten Dokumente von Ihrer Festplatte und entfernt den Listeneintrag.

#### *Ansicht*

Sie können in der Ansicht umstellen, ob Sie lieber Icons oder eine Liste sehen möchten.

#### *Öffnen*

Öffnet die markierten Dokumente zum Bearbeiten. In der Regel ist dies Word, sie können aber auch Excel- oder Power-Point Dateien zuordnen.

#### *Drucken*

Sendet die markierten Dokumente an den in Windows eingestellten Standarddrucker. Um mehrere Dokumente schneller ausdrucken zu können, erfolgt keine Abfrage zur Druckerauswahl!

#### *Eigenschaften*

Zeigt Ihnen die Datei-Eigenschaften an. Auf der ersten Registerseite werden allgemeine Hinweise angezeigt wie z.B. Dateigröße oder das Anlagedatum. Das Register Sicherheit zeigt Ihnen die Berechtigungen im Netzwerk an, wer z.B. die Datei lesen oder bearbeiten darf.

Die Register Benutzer und Zusammenfassung zeigen die Dateieigenschaften, die Sie Ihrem Dokument in Word zuordnen können.

Unter Datei-Eigenschaften können Sie beispielsweise den Autor und einen Titel erfassen, und diese Eingaben hier ansehen.

### Funktionen

#### *Löschen*

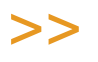

**Hinweis** 

Das Löschen eines Ansprechpartners löscht sämtliche zugeordnete Dokumente und Notizen! Überprüfen Sie ggfls. vorher, ob diese noch benötigt werden!

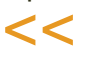

#### *Geschäftspartnerverwaltung*

Ruft das Programm Geschäftspartnerverwaltung auf.

#### *Ansprechpartner - Notizen*

Ruft die Notizverwaltung auf.

#### *Brief schreiben*

Sie können dem Ansprechpartner einen neuen Brief schreiben. Dieser wird automatisch in die Liste Dokumente auf der zweiten Registerseite eingetragen.

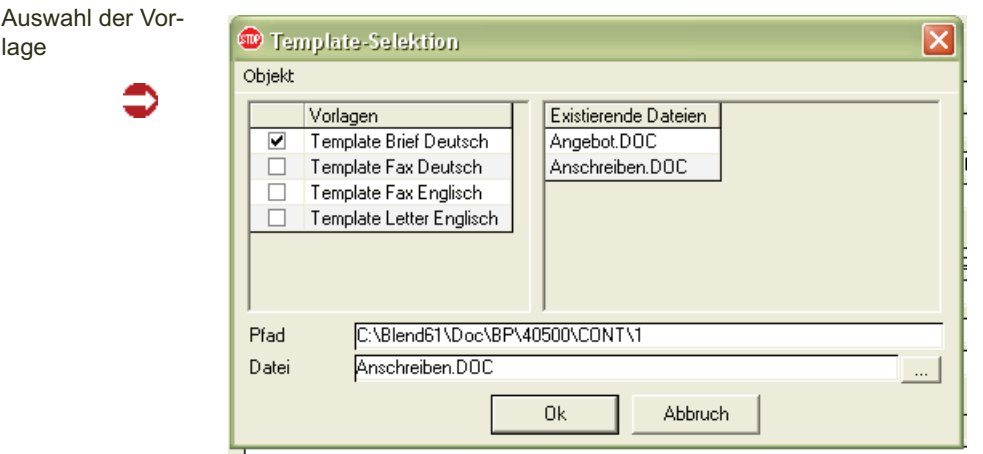

Die Vorlagen liegen in einem Verzeichnis, das in einer INI-Datei abgespeichert wird. In der Regel ist das ein DOT-Unterverzeichnis Ihrer Blending-Installation. Es kann eingerichtet werden, ob im Netzwerk mit einer einzigen, oder an Arbeitsplätzen mit individuellen Vorlagen gearbeitet wird. Vorlagen können selbst oder mit Ihrem Blending - Betreuer angepasst werden.

### >>

**Hinweis** 

Wenn Sie selber Word - Vorlagen erstellen möchten, achten Sie darauf, dass die folgenden Platzhalter verwendet werden. An diese Stellen fügt Blending die Adresse ein.

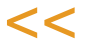

Die Platzhalter werden in Kleinschrift mit Prozentzeichen, wie abgebildet, an die Stellen im Dokument gesetzt, in denen die Informationen erscheinen sollen. Die verwendeten Zeilen können von Ihrem Blending Betreuer angepasst werden. Weitere Platzhalter sind ebenfalls möglich (z.B. ein für ein beliebiges Feld aus dem Geschäftspartnerstamm)

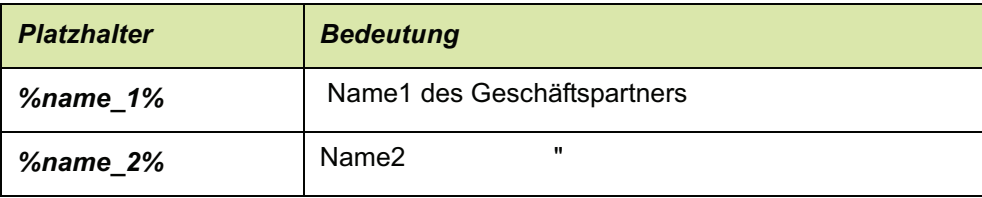

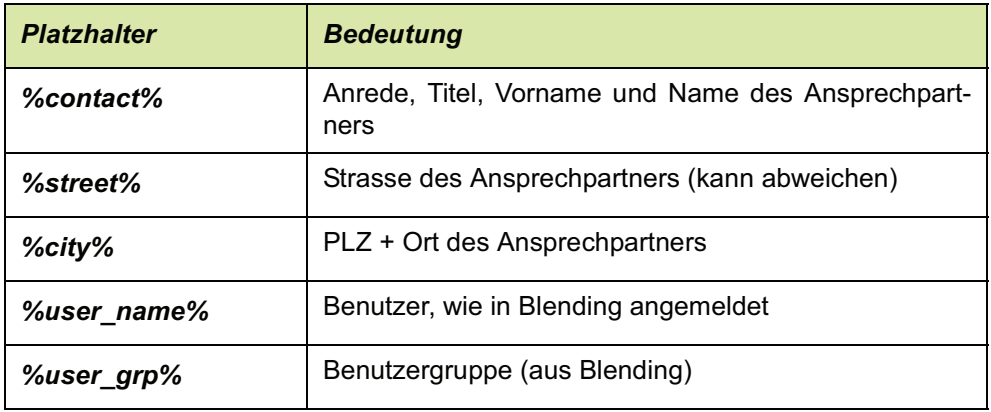

Für das Datum können Sie die Funktionen von Word benutzen. Unter dem Menü Einfügen - Feld stehen Ihnen unter Datum verschiedene Felder zur Verfügung. Achten Sie darauf, dass es ein z.B. Erstelldatum gibt und ein Tagesdatum, dass sich mit jedem Aufrufen aktualisiert. Das Feld Druckdatum würde das Datum mit jedem Ausdrucken des Dokuments aktualisieren. Zur Formatierung der Datums-Felder (z.B. 01.02. oder 01. Februar) lesen Sie bitte die Word-Dokumentation, Stichwort Feldfunktionen.

Zuletzt kann in die Word - Vorlage eine Textmarke (Einfügen-Textmarke) namens Start eingefügt werden. An diese Stelle springt der Cursor, so dass direkt mit dem Schreiben begonnen werden kann.

Nach der Auswahl der Vorlage bestätigen oder ändern Sie den Pfad, in dem der Brief gespeichert werden soll, sowie den Dateinamen. Die Struktur, in der Dokumente gespeichert werden, kann angepasst werden und beispielsweise Platzhalter wie den Geschäftspartner und die Ansprechpartnernummer aufnehmen.

Vergeben Sie noch einen neuen Dateinamen für das Dokument. Wenn Sie einen bereits vorhandenen Namen vergeben, werden Sie vor überschreiben eines Dokumentes gewarnt.

#### **Hinweis**

>>

Wenn Sie einen Dateinamen in Word ändern (mit der Funktion Datei - Speichern unter) müssen Sei diese Datei manuell zur Liste der Dokumente hinzufügen.

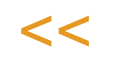

### Funktion Mail senden

Wenn Sie einen kompatiblen Mail-Client installiert haben (z.B. Microsoft Outlook oder Netscape Messenger) und im Ansprechpartner eine e-Mail -Adresse eingegeben wurde, können Sie dem Ansprechpartner aus dem Programm heraus eine E-Mail senden.

### **Ansprechpartner -Notizen**

In diesem Programm können Sie Notizen zu Ihrem Ansprechpartner hinterlegen und verwalten.

Notizen werden zu Notiztypen zusammengefasst. Diese Notiztypen werden im Programm CRM-Stammdaten-Notiztypen angelegt. Sie sehen im Grid die zugeordneten Notiztypen, sowie die Anzahl der dazu erfassten Notizen.

#### Ansprechpartner

Tipp

- Notizen

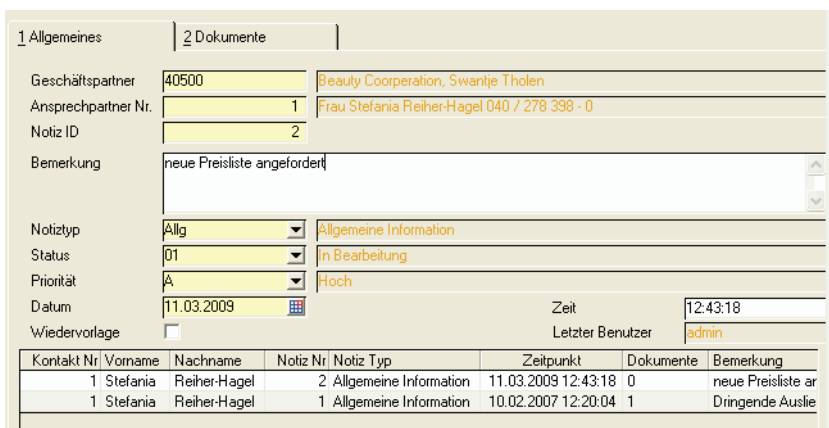

Um einen neuen Notiztyp zuzuordnen, wechseln Sie in den Neu-Modus. Die Notiz-ID wird beim Speichern automatisch vergeben.

Wählen Sie den Notiztyp aus der Liste aus.

Um eine neue Notiz zu einem bestehenden Typ zu erfassen, doppelklicken Sie im Grid den entsprechenden Typ. Rufen Sie dann die Funktion Notizdokument generieren auf.

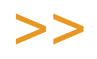

Um Notizen für eine Auswahl von Kontakten zu erzeugen, steht Ihnen die Benutzerabfrage CR\_BATCHDEMO zur Verfügung.

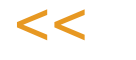

### Register Dokumente

Sie können die erstellten Dokumente zu einem Ansprechpartner und einem Notiztyp auflisten. Die Funktionen entsprechen dem Dokument-Register der Ansprechpartner und sind dort beschrieben.

#### *Funktion Notizdokument generieren*

Diese Funktion erstellt ein neues Dokument zum gewählten Notiztyp. Sie werden nach der zu verwendenden Vorlage sowie dem Namen der Datei gefragt. Die Vorgehensweise entspricht der Funktion *Brief schreiben* und ist dort beschrieben.

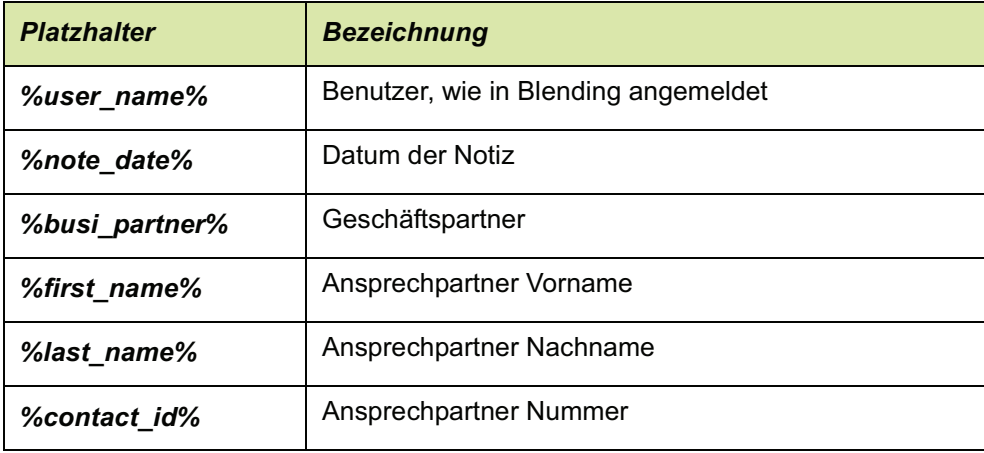

Verwendete Platzhalter in der Standard - Notizvorlage:

### **Telefonmonitor**

Der Telefonmonitor überwacht den eingehenden S0-Bus. Er kann unterschiedliche Aktionen ausführen für

- Ansprechpartner erkannt (überprüft wird die Nummer aus Telefon1 und Mobil des Ansprechpartners). Im Standard hinterlegt ist für diesen Fall der Ansprechpartnerstamm.
- Geschäftspartner erkannt (überprüft wird das Feld Telefon1). Hinterlegt ist der Geschäftspartnerstamm.
- Anrufer unbekannt

In der Installation kann für jeden Client entschieden werden, ob der PC

- auf Anrufe reagiert
- nur auf eine MSN reagiert.

Der Telefonmonitor legt nach dem Starten ein Symbol in der Windows- Taskleiste ab. Mit der rechten Maustaste können die Eigenschaften eingestellt werden.

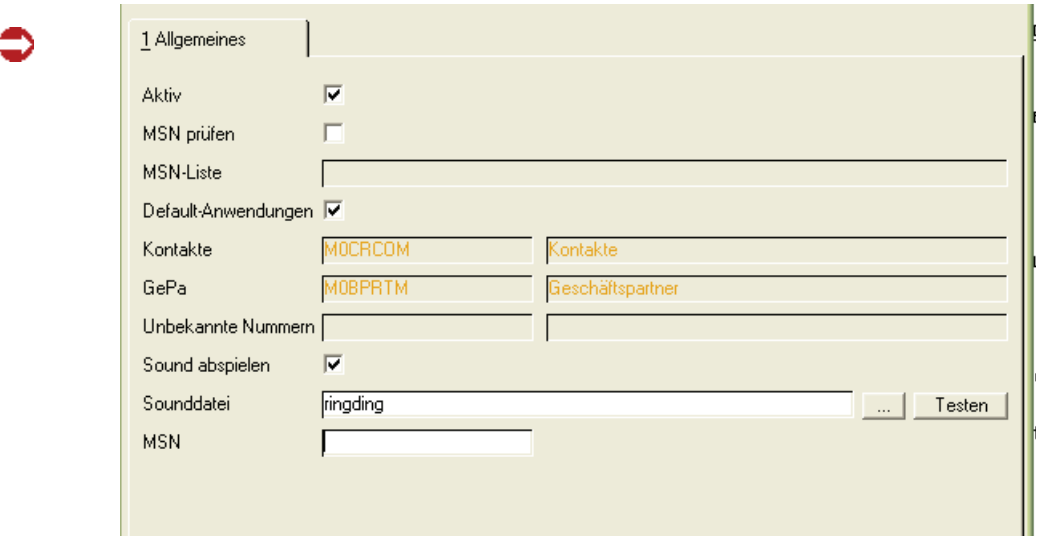

Die möglichen Einstellungen sind Teil der Administrations-Dokumentation und sollten nur von Ihrem Blending-Betreuer verändert werden.

Die Simulation erlaubt das Testen der zugeordneten Anwendung.

### **Stammdaten**

### Ansprechpartner - Funktionen: CR\_BCRCONTFUNC

In dieser Datensicht können Sie Funktionen eines Ansprechpartners hinterlegen. Ziel ist es, die Eingabe zu vereinheitlichen und somit bei Einsatz des Telefonmonitors zu gewährleisten, dass ein Anrufer sofort eingeordnet werden kann.

Die Funktionen können beliebig erweitert werden.

Hinterlegen Sie beispielsweise die Funktionen

- -Geschäftsleitung
- Mitarbeiter Einkauf
- sonstiger Mitarbeiter.

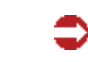

Funktionen

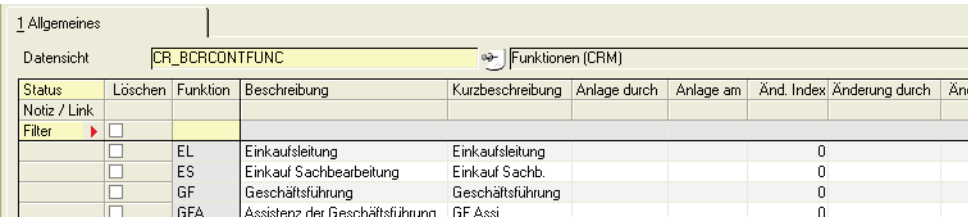

Zugeordnet werden diese Funktionen im Programm *CRM -Ansprechpartner*

### Notiztypen: CR\_BCRNOTETYPES

Notizen (siehe Ansprechpartner - Notizen) werden zu Typen zusammengefasst. Zu jedem Typ können beliebig viele Notizen erfasst werden. Hinterlegen Sie als Notiztyp z.B.

- allgemeines
- Verkaufsaktionen
- Fernmündliche Anfragen

### Merkmalsgruppen: CR\_BCRSPECGROUPS

Merkmale können Geschäftspartnern in den erweiterten Geschäftspartnerdaten zugeordnet werden. Diese Merkmale werden zu Gruppen zusammengefasst, z.B.

- Allgemeine Merkmale (mit Merkmalen wie Branche, Unternehmensgrösse...)
- Vertriebsinfo (mit Merkmalen wie bevorzugte Artikelgruppe, Umsatz letztes

Jahr, aktueller Katalog zugesandt etc)

In dieser Datensicht legen Sie die Gruppen an oder fügen weitere hinzu.

### Listeneinträge

Eingabelisten können Merkmalen zugeordnet werden. Sinn ist es, die Eingabe zu vereinfachen und zu vereinheitlichen. Haben Sie beispielsweise ein Merkmal ,Branche', kann eine Liste mit folgenden Auswahlmöglichkeiten hinterlegt werden.

- Chemie
- Pharma
- Farben/Lacke
- Galvanik

Aus dieser Liste kann ein Mitarbeiter die passende Antwort auswählen. In diesem Programm können hinterlegte Listen erweitert werden.

Nach Auswahl der Liste erscheinen die zugeordneten Einträge im Grid.

#### Listeneinträge

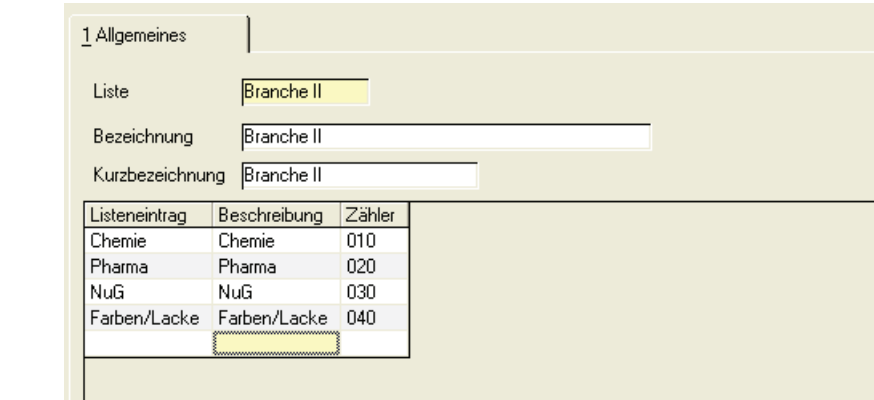

Neue Listen können ebenfalls angelegt werden.

>>

 $<<$ 

**Hinweis** 

Das Zuordnen dieser Listen zu Merkmalen sowie das Anlegen von Merkmalen sollte nur von ent sprechend geschultem Personal vorgenommen werden!

### Merkmalsdefinition

Das Anlegen von Merkmalen ist nicht Teil dieser Dokumentation und sollte nur von entsprechend geschultem Personal vorgenommen werden. Die Anlage ist in der Dokumentation ,Administration CRM' beschrieben.

### Reorganisation Notizen

Mit der Reorganisation haben Sie die Möglichkeit, Ihre Notizen wieder ,aufzuräumen'. Die Funktion löscht alle ausgewählten Notizen, sowohl aus den Listeneinträgen als auch physikalisch, d.h. das Dokument ist nach der Reorganisation nicht mehr vorhanden.

Notizen reorganisieren

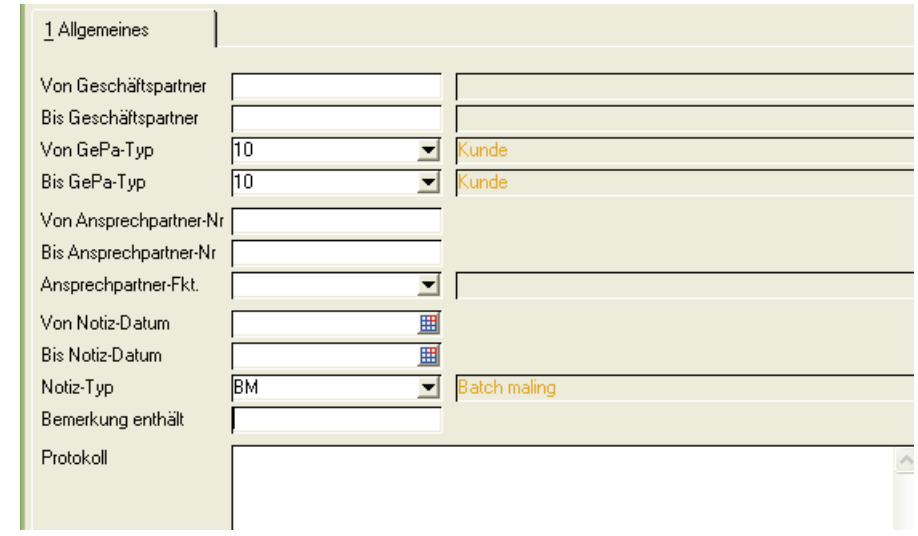

Geben Sie in den entsprechenden Feldern Ihre Begrenzungen ein. Keine Eingabe heißt, dass vom ersten bis zum letzten Satz gelöscht wird.

Gestartet wird das Reorganisieren mit der Funktion Start, F7.

Haben Sie keine Kriterien eingegeben, werden Sie vorm Start der Reorganisation gefragt, ob wirklich alle Notizen aus dem System gelöscht werden sollen.

### **Abfragen**

# **Geschäftspartnersuche**

In diesem Programm können Sie eine vordefinierte Suche ausführen, oder neue Suchkriterien zusammenstellen.

In einer definierten Suche können mehrere Suchkriterien definiert sein. Wählen Sie zunächst im Feld 'Grid-Inhalt' die entsprechende Suche aus. Im Grid können Sie durch Setzen des Wertes 'aktiv/inaktiv' bestimmen, ob dieser Teil der Suche ausgeführt wird.

Wird eine Zeile auf 'Aktiv' gesetzt, so müssen auch von/bis - Werte eingegeben werden.

In einer neuen Suche ordnen Sie im Grid die zuvor angelegten Kriterien zu.

Suchkriterien

2 Ergebnis 1 Definition Suchnummer Angebote Bezeichnung Offene Angebote Bemerkung Diese Abfrage liefert alle Kunden mit Angeboten, aus denen noch keine Aufträge generiert wurden! Grid-Inhalt  $|01|$  $\Box$  Filter 1 Zähler Suchbegriff von bis Status Anwendung  $\overline{010}$ Angebote  $\overline{\mathbb{Z}}$ Aktiv Inklusiv А 020 **PLZ** 10000 99999 Inaktiv Inklusiv 030 Wiedervorlage 31.03.2009 31.12.2009 Aktiv Inklusiv 040 025 04 Inaktiv Tel. Inklusiv

# Register Ergebnis

Auf diesem Register werden die Datensätze, die der Suche entsprechen, angezeigt.

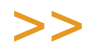

 $<<$ 

**Tipp** 

Über den Grid-Export kann das Ergebnis z.B. als Excel-Datei ausgegeben werden.

# Geschäftspartner- Suchbegriffe

In diesem Programm werden die Tabellen und Spalten definiert, die für die Geschäftspartner - Suche verwendet werden.

Diese Kriterien lassen sich beliebig im Programm Geschäftspartner-Suche zusammenstellen, und dann dort einzeln aktiviert oder deaktiviert werden.

Kriterium PLZ

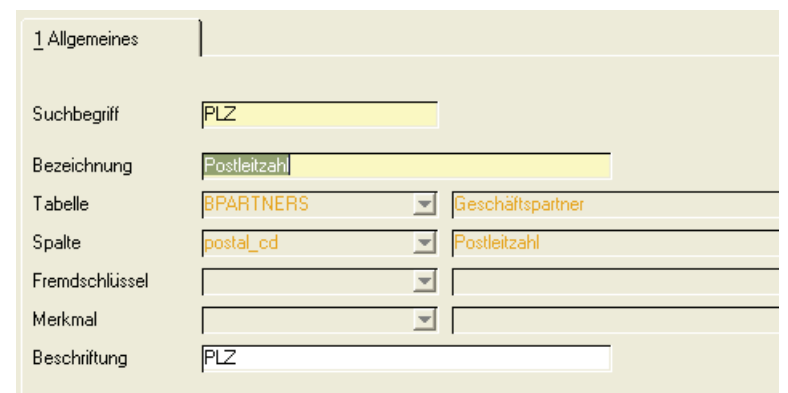

## **Benutzerabfragen**

### **Excel-Export**

Mit dieser Benutzer-Abfrage können Batch-Notizen erzeugt werden. Nach dem Export der entsprechenden Datensätze können Sie den Typ der Notiz und der Aktion auswählen. Öffnen Sie hierzu das Blending-Menü im Excel-Menü 'Addins'.

Blending CRM kann zu diesen Datensätzen auch Tasks in MS-Outlook anlegen.

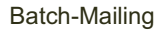

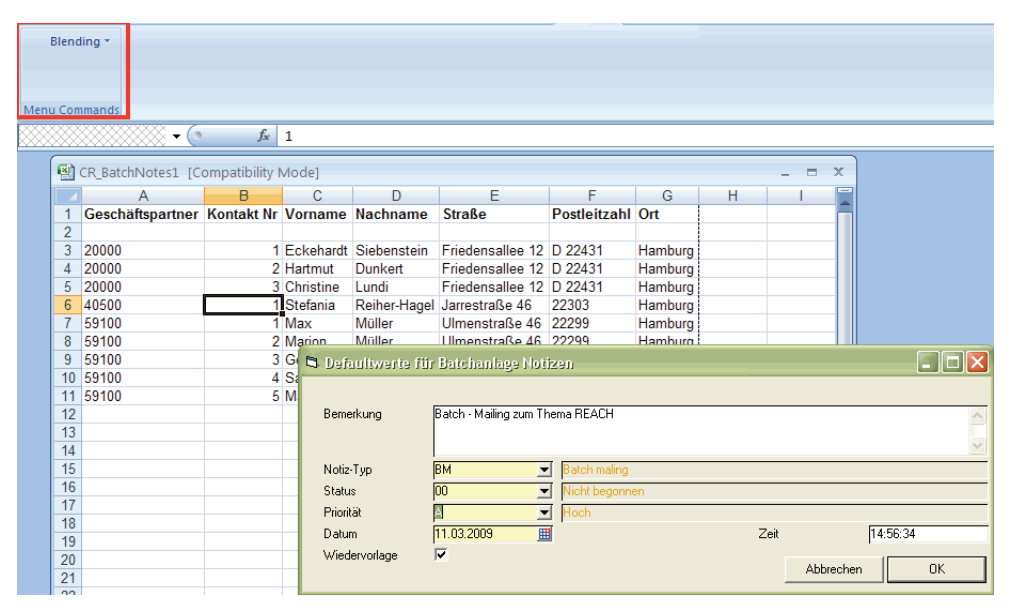

Outlook-Task durch Setzen der Wiedervorlage

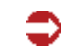

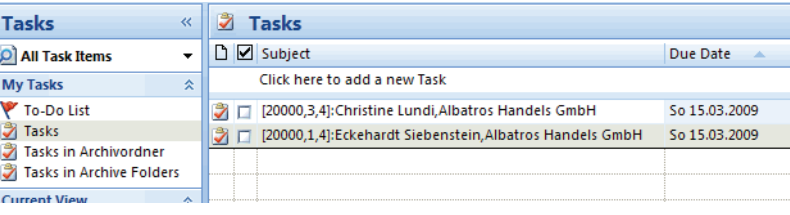